# <span id="page-0-0"></span>**PayUMoney Payment Gateway Setup**

PayUMoney is a payments platform from PayU, one of the largest payment gateway services providers. But PayUMoney has a less exhausting list of requirements in order to acquire a merchant account, so that you can start accepting payments on your website quickly.

#### **Advantages of PayUMoney:**

- Zero set-up cost, zero annual fees, low TDR of 2%
- Go-Live in only 48 hours
- Simple documentation

PayUMoney merchant fees can be seen [on their website](https://www.payumoney.com/sellertool.html).

This article will cover how to obtain a merchant ID with PayUMoney, and how to integrate your PayUMoney merchant ID with your .

To read more about payment gateways and compare ALL payment gateway options, [read this article here >](http://help.webware.io/display/HELP/Integrated+payment+gateways)

## How to obtain a Merchant ID with PayUMoney

We will put you in touch with the PayU team to help you through the sign up process.

Below outlined is the procedure for issuing a Merchant ID:

#### **Step 1: Initial Site Approval**

PayU requires details about your company and the products you will be selling, in order to approve you for a merchant ID. So before you can apply, you will need to start to build out your (eg: ).

Your will need to include the below mentioned pages/information for the initial site approval by the PayU team.

- **About Us** page ie, who we are, what we do
- **Contact Us** page including company legal name, phone, address, and clear posting of customer support email address and/or phone number.
- **Refund Policy** how you will handle returns and exchanges
- **Terms & Conditions -** Clear posting of General Terms and Conditions, Disclaimers. This page should include the text ["www.xyz.com](http://www.xyz.com) (website URL) is operated/owned by XYZ (Merchant Legal Name)"
- **Privacy Policy**
- **Shipping Options** Clear posting of delivery methods and timing
- **Products**
	- You should begin to set up categories and collections, and add some products.
	- Each product should include description AND pricing information.
	- This does NOT have to be a complete and final list.

Once this information is complete, your will send an introduction email to the PayUMoney team to start the process of initial site approval. If you don't know how to reach your , you can email for assistance.

#### **Step 2: Fill out the Merchant Application Form**

You would need to fill out the Merchant Application Form sent by the PayUMoney team**.**

#### **Step 3: Signing Merchant Agreement**

Upon receipt of your merchant application form, PayU will courier their merchant agreement to you. You will need to send the signed agreement to PayU at the address provided by your PayU contact.

#### **Step 4: Service Approved on Final Domain**

Once the documents and the website have been approved (ie, all discrepancies have been resolved) by the PayU team, within 2 working days the PayUMoney services will be activated.

You will be issued a Merchant ID and username. Please pass this info to your so that we can complete integration.

**NOTE:** PayUMoney will not be able to finalize approval until the time the website is live on the final URL. Hence your should be made live on G) your custom [domain](http://support.powerstores.com/hc/en-us/articles/201175640-Using-an-Existing-Domain-Name) for PayUMoney to complete this process.

#### **Step 5: Final Integration**

and PayU will work together to map your merchant ID to both your demo URL () and your personal domain (e.g., [yourstore.com](http://yourstore.com)). This will set up your online store as an authorized referrer for your Merchant ID. Then will integrate and test the payment gateway setup. Once this is complete, you are ready to start selling!

## Setting PayUMoney as your Payment Method

To configure PayUMoney as a payment gateway for your :

- 1. Login to your Workspace
- 2. Click on **Settings** from the left menu.
- 3. Within **Settings**, click on **Checkout and Payment.**

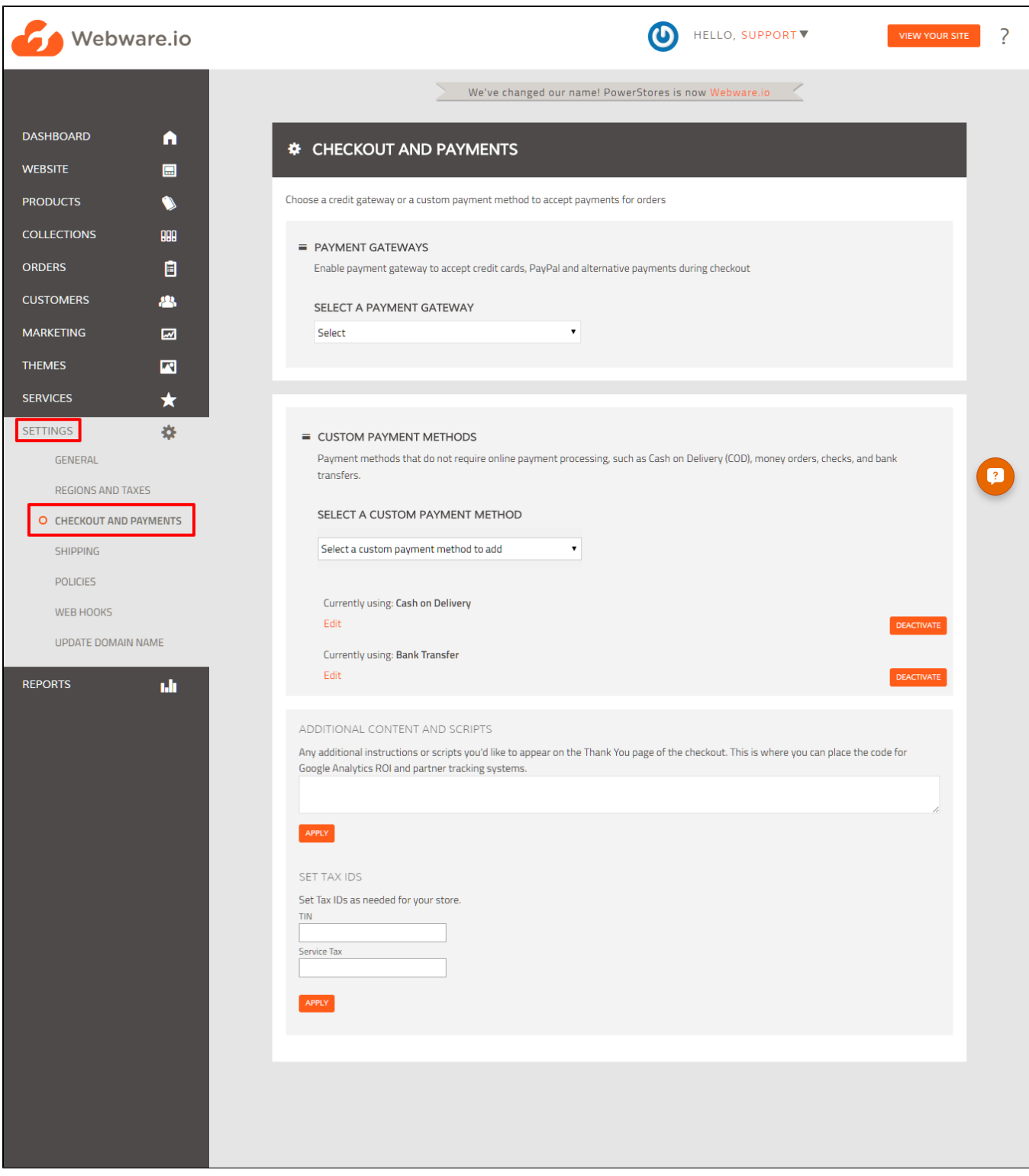

4. Here you will see all the integrated payment methods, including **PayUMoney**. In the pulldown menu, select **PayUMoney.**

5. Enter your **Merchant ID** and **Salt** (provided by PayU) in the fields as shown in the screen below. See the steps above to obtain your merchant ID from PayUMoney.

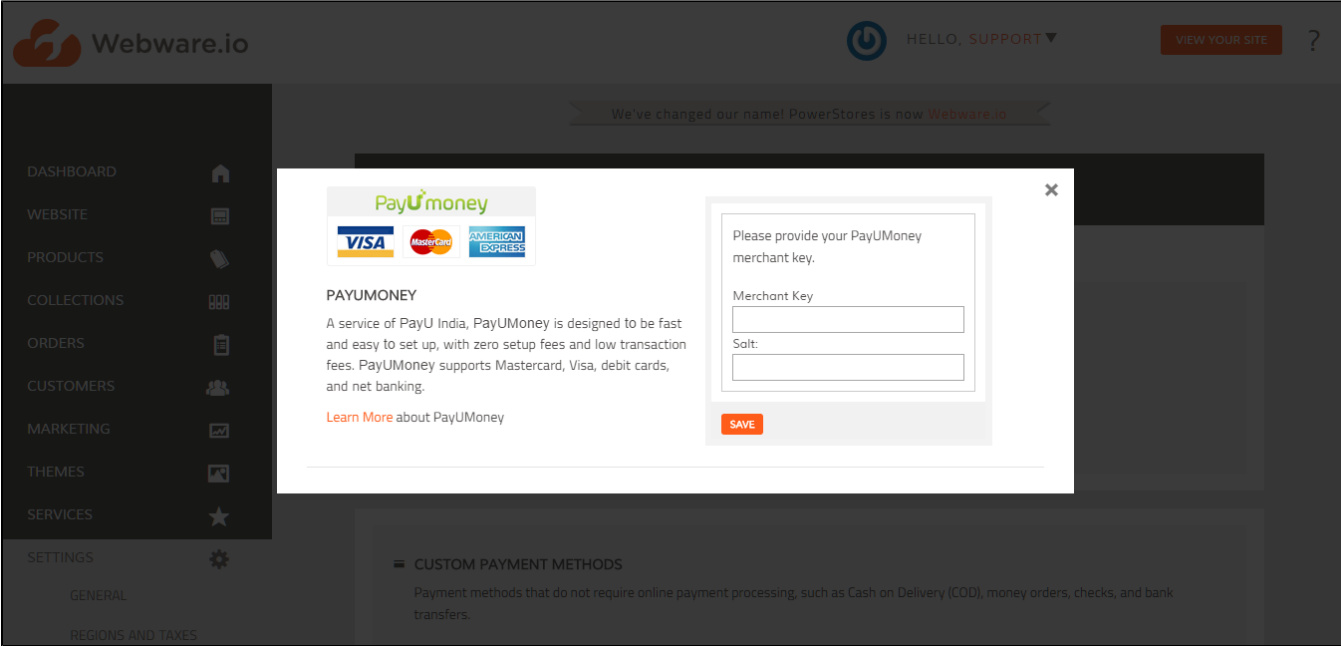

### 6. Click **Save**.

### Related articles

- [PayUMoney Payment Gateway Setup](#page-0-0)
- [PayU biz Payment Gateway Setup \(India merchants\)](http://help.webware.io/pages/viewpage.action?pageId=754066)
- [Stripe Payment Gateway Setup](http://help.webware.io/display/HELP/Stripe+Payment+Gateway+Setup)
- [PayPal Payment Gateway Setup](http://help.webware.io/display/HELP/PayPal+Payment+Gateway+Setup)
- [CCAvenue Payment Gateway Setup \(India merchants\)](http://help.webware.io/pages/viewpage.action?pageId=754064)